## **PCC URI Pilot: Adding 588 note to bibliographic records in WorldCat**

December 2019

When adding URIs to a bibliographic record in WorldCat as part of the pilot, please also add a 588 field with blank indicators as follows:

588 Some URIs added to this record for the PCC URI MARC pilot. Please do not remove these subfields

Note that the lack of a full stop at the end of this field is in accordance with the new PCC Optional punctuation policy.

**Data Sync**: If you are sending the records to OCLC via Data Sync or another batch method for matching/adding to WorldCat, include this note in appropriate records. When records are added to WorldCat, this note will be retained. For records that are matched, neither this note or the URIs will be transferred to the matching record.

**Connexion Client**: Two recommended semi‐automated methods for adding this note via the Connexion Client are use of a macro or use of a text string.

**Macros:** OCLC has provided a macro for use in the pilot. The filename is: *Add588.mbk* You may download this and add it to your instance of the Connexion client by copying it to the macro folder. Alternately, you may create your own macro. OCLC has provided a plain text file (filename: *add588.txt*) that can be added by pasting the text into a new macro with the macro manager inside the client. Once the macro is created you may assign it to a key or run it from within the macro menu.

**Text Strings:** Connexion Client Help (from the Help menu or the ? icon the client) has great information on creating and using text strings. You may create one by going to Tools—Text Strings and "Add" a Text String. Suggested name for this one is *add588*. You can copy and paste the 588 field exactly as it appears above into your text strings Add/Modify Text String's Text box.

Once the text string is created, to insert the text string into a bibliographic record, position your cursor in the record where you want it (in this case an empty field). Then, using the Text Strings Quick tool (Click view – Toolbars – Quick Tools if you don't already have it displayed), click the down arrow next to the Text Strings tool, and select the text string you want.

**WorldShare Record Manager**: Two semi‐automated methods for adding this 588 field via record manager are to create and insert a field string or a text string.

**Field Strings**: Information on how to create a field string is available here. And, instructions for inserting the field string into a bibliographic record are here.

**Text Strings:** Information on creating and using Text Strings is available here.

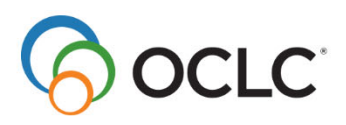